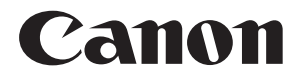

# DR-6080/9080C

# QUICK REFERENCE

### **SCANNING BASICS USEFUL FEATURES TROUBLESHOOTING**

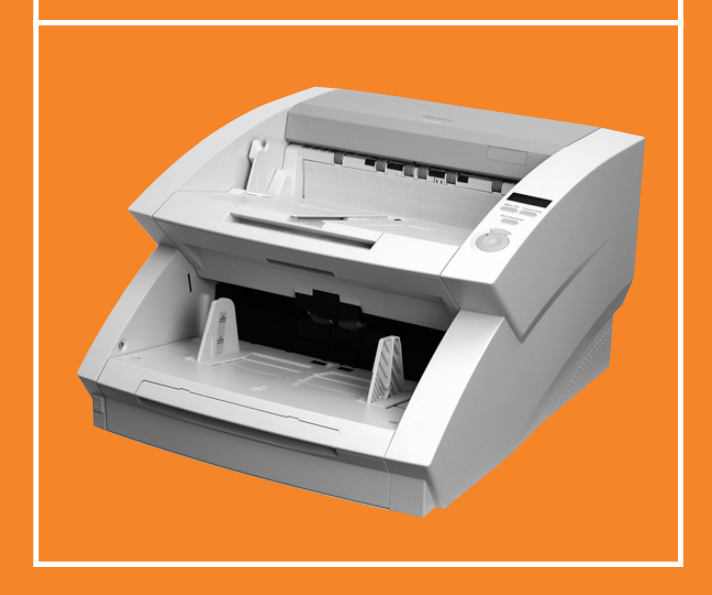

DOCUMENT SCANNER

## **PRECAUTIONS**

**The Canon DR-6080 and DR-9080C are compact desktop document scanners that offer rapid scanning, a large document feeding capacity, and reliable paper feeding. To ensure optimum performance with either unit, please follow the recommendations below.**

● Make sure that your documents are within the acceptable scanning sizes.

Width: 2.2 – 12 inches (55 – 305 mm)

Length: 2.8 – 17 inches (70 – 432 mm)

Documents up to 39.4 inches (1000 mm) can be scanned in the extra long mode. Thickness:  $0.06 - 0.15$  mm (auto feed),  $0.05 - 0.3$  mm (manual feed) Weight: 16 – 32 lb. bond (60 – 120 g/m2)

- If there is any wet ink or paste on the document, wait until the ink or paste has thoroughly dried before scanning the document.
- Always clean the scanning rollers after scanning a document that has pencil writing on it.
- Scanning a double-sided document printed on thin paper may result in an image in which elements from the opposite page show through. To avoid this, adjust brightness in the application software.
- If you scan documents with a rough surface, friction between the documents may cause a feeding error. If this happens, select manual feeding and scan the documents one by one.
- When you scan a batch of NCR documents, make sure they are not stuck together.

Refer to Chapter 4.1 of the DR-6080/9080C Instructions manual for further details on acceptable document types and how to place documents on the scanner.

### ■ **DOCUMENT TYPES TO AVOID**

To avoid paper jams, damage to documents, and scanner malfunction, do not feed the following types of documents. Instead, make a copy of the document and scan the copy.

> **Paper with clips or staples**

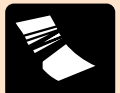

**Wrinkled or creased paper**

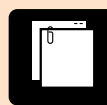

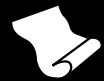

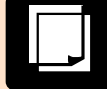

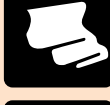

**Onion skin or other thin paper**

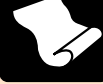

**Curled paper**

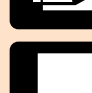

**Carbon-backed paper**

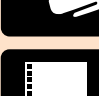

**Paper with binding holes**

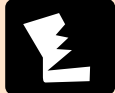

**Torn paper**

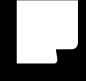

**Coated paper or fax recording paper**

# **SCANNING BASICS**

**The purpose of this Quick Reference is to provide a concise overview of the DR-6080/9080C. It is designed to supplement—not replace—the Instructions manual included with the scanner. Please review the DR-6080/9080C Instructions manual for key information on safety precautions, installation procedures, and maintenance guidelines.**

### GETTING STARTED

This section explains the basic steps involved in scanning a document. It assumes that the batch to be scanned contains papers all of the same size and thickness. When using either the DR-6080 or the DR-9080C, you should always make sure that the scanner has been turned ON before turning on the computer connected to it.

### ▲

**1**

**STEP** 1 To prepare the DR-6080/9080C for document scanning, first pull out the **document tray extension** from the scanner's lower section (the document tray). If the document extends beyond the edge of the document tray, then also open the **extension wire**.

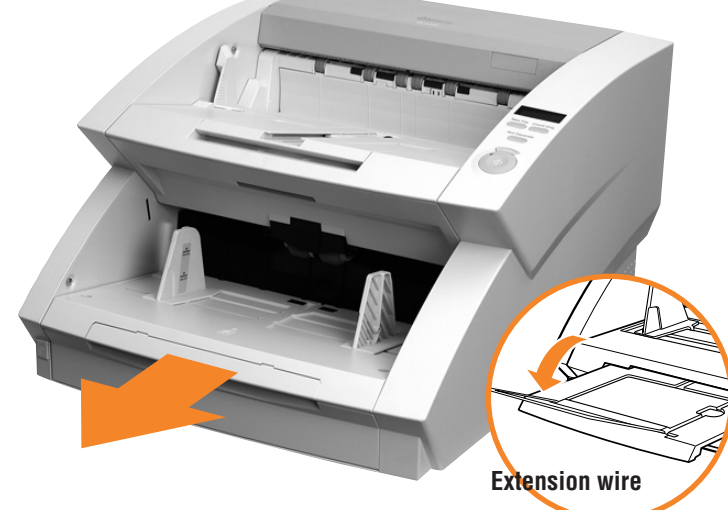

**Document tray extension**

# **SCANNING BASICS**

### **STEP 2** ▲

**1**

### ■ Long Documents

If the document you are scanning is long, open the **document eject tray extension**. Next, lift up the **stopper** and adjust its position to match the length of the document.

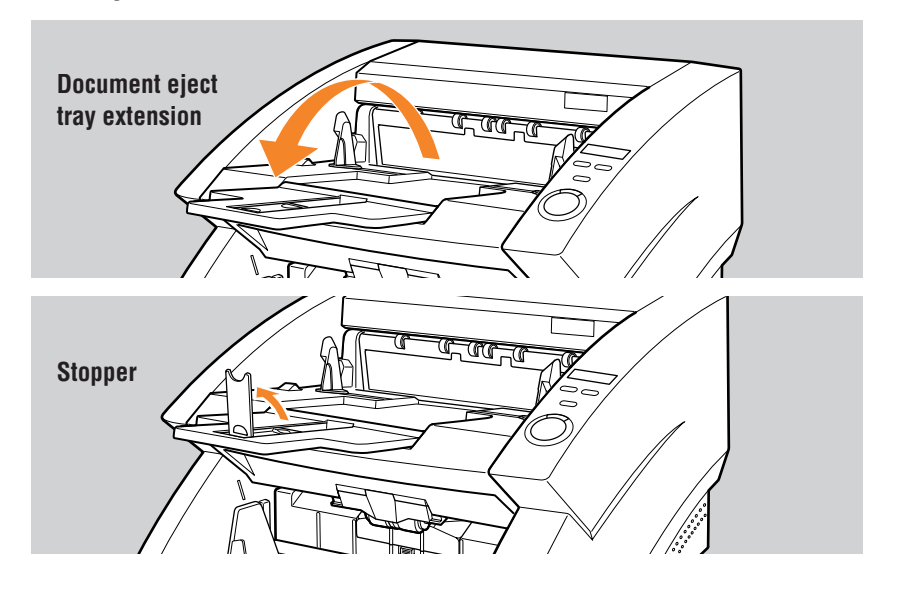

### ■ **Short Documents**

If the document you are scanning is short, use the **stopper** without opening the document eject tray extension. Lift up the stopper and adjust its position to match the length of the document.

If the document being ejected drifts to the left or right, then adjust the position of the **document eject guides**. These are located on either side of the scanner's upper tray (the document eject tray).

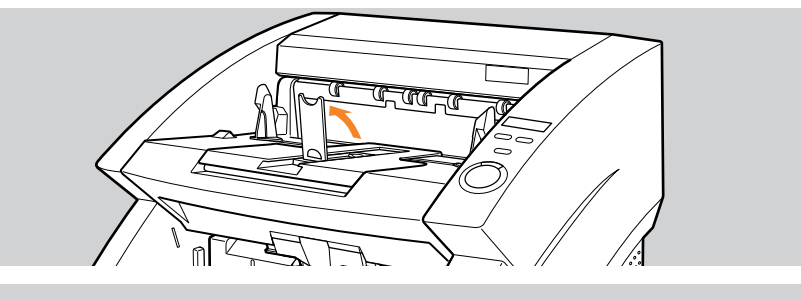

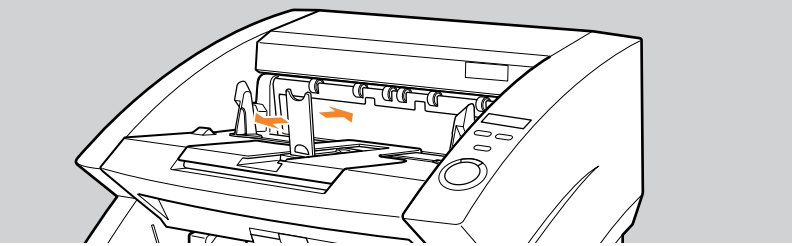

### $\blacktriangleright$ STEP 3

**STEP 3** The DR-6080 and the DR-9080C are operated via the bundled<br>ISIS/TWAIN driver, which is compatible with a wide range of application software. Use the ISIS/TWAIN driver to select the feeding option that matches your need.

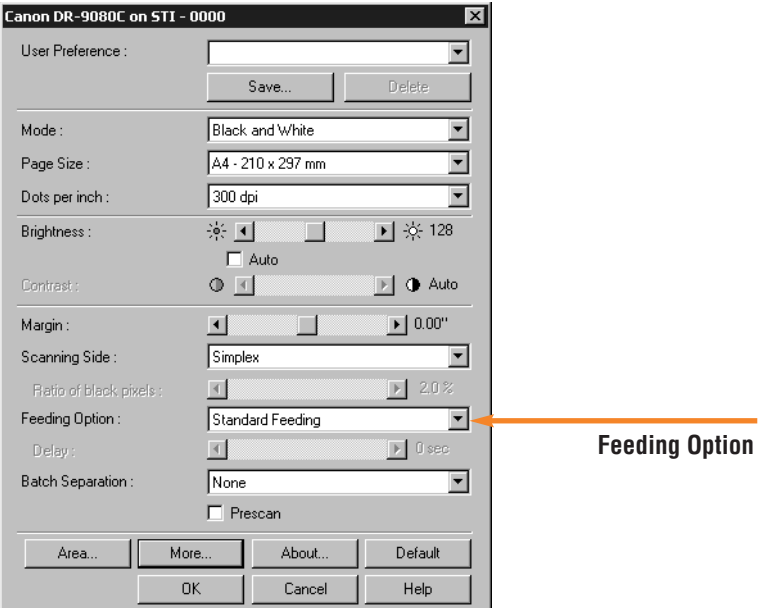

- **Standard:** Select this mode when you wish to use your application software to start or stop **scanning.**
- **Panel: Select this mode when you need to continuously scan multiple batches of documents, and the batches differ from one another in the size of the documents they contain. Scanning starts by pressing the scanner's built-in Start key.**
- **Automatic: Select this mode to continuously scan multiple batches of documents that are all the same size. The scanner will detect documents placed on its Document Tray and begin scanning automatically.**
- **Manual (Bypass Mode):**

**This mode is intended for documents which cannot be smoothly fed into the scanner. In this mode, documents are fed into the scanner one page at a time. Wait until step 5 to select this mode. (See p.7)** 

In addition to selecting the feeding option, use the ISIS/TWAIN driver to make any other scan settings you require.

# **1 SCANNING BASICS**

### **STANDARD FEEDING • PANEL FEEDING**

### $\blacktriangleright$  STEP 4

Prepare your documents by aligning the batch so that its edges are even. Then place the batch on the document tray with the documents face up. The top edge of the batch should be placed against the back of the document tray.

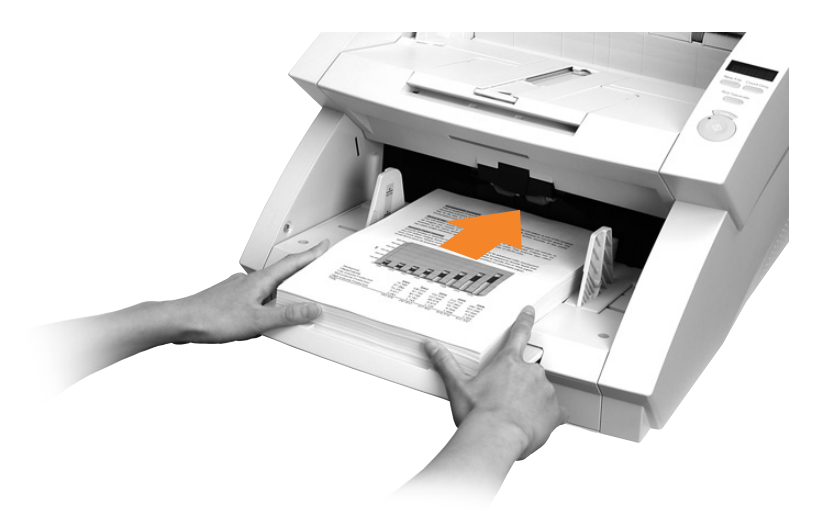

### STEP 5

Adjust the document guides to the width of the documents.

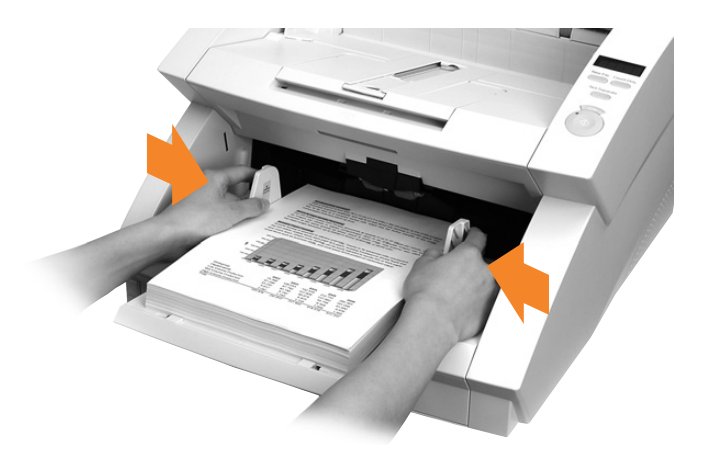

 $\blacktriangleright$ STEP 6

Use your application software to instruct scanning to start. In Standard mode, scanning will begin at this point. In Panel mode, the Start key will change color from red to green. Press the Start key.

Panel mode: To scan more documents, reload the document tray and press the Start key. To end scanning, press the Stop key.

### **AUTOMATIC FEEDING**

### $\blacktriangleright$ STEP 4

Place the first page of the batch face up in the document tray. Adjust the document guides to the width of the page.

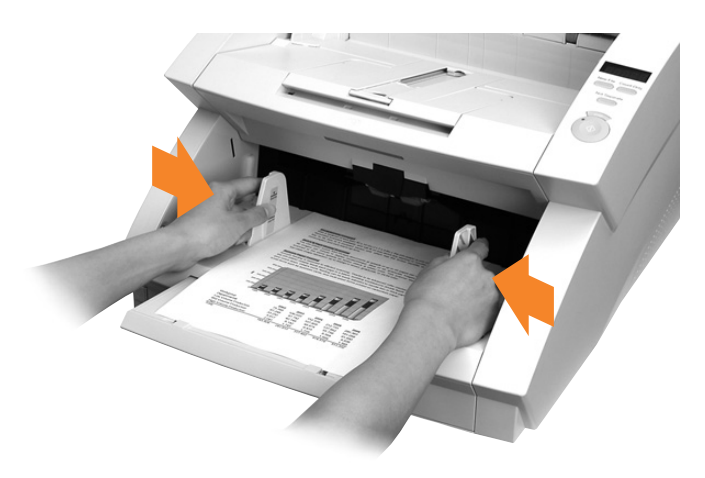

### $\blacktriangleright$ STEP 5

Use your application software to instruct scanning to start.

### $\blacktriangleright$ STEP 6

**STEP 6** Prepare your documents by aligning the batch so that its edges are<br>even. Then place the batch on the document tray with the documents face up. The top edge of the batch should be placed against the back of the document tray. Scanning will start automatically when the sensor on the document tray detects your documents.

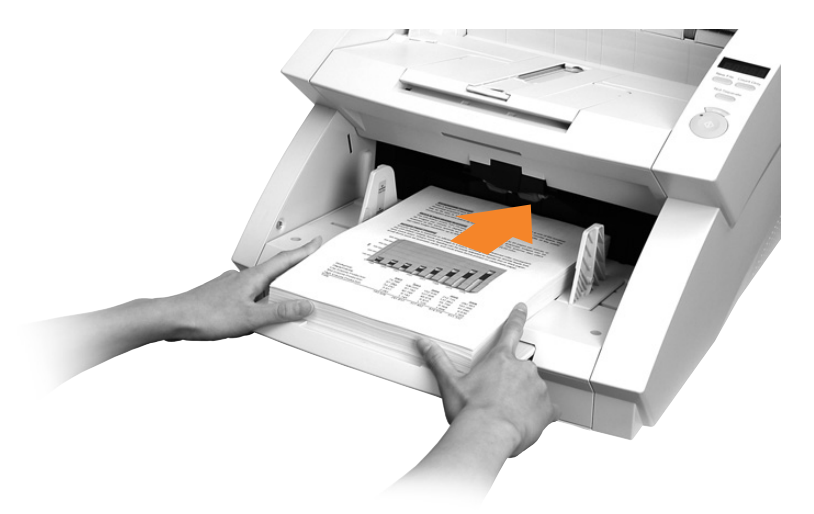

To scan more documents, simply reload the document tray. Scanning will continue automatically. To end scanning, press the Stop key.

### **MANUAL FEEDING (BYPASS MODE)**

 $\blacktriangleright$ STEP 4

**1**

Place one page face up on the document tray. Adjust the document guides to the width of the page.

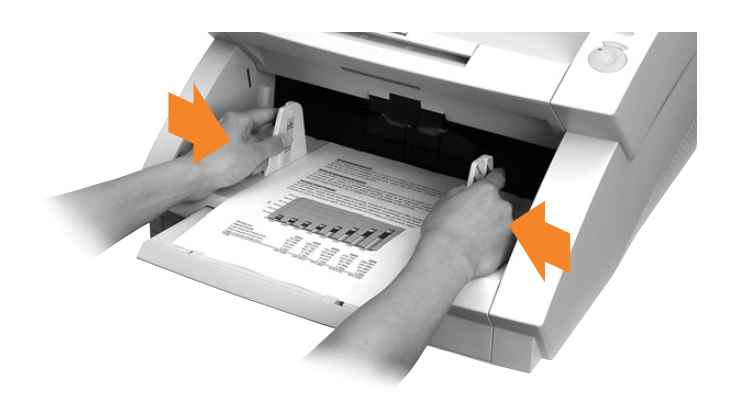

 $STEP<sub>5</sub>$ 

**STEP 5** Select Manual Feeding in<br>Feeding Option on the ISIS/TWAIN driver's settings screen. Alternatively, press the Bypass Mode key on the operation panel. The document tray will rise.

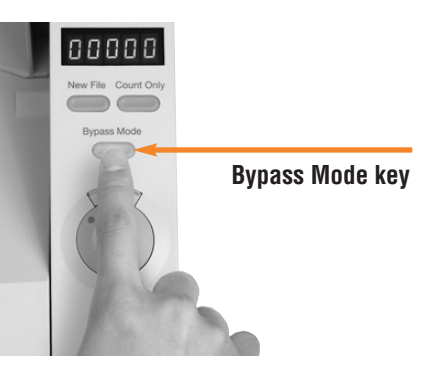

# ▲▲

**STEP 6** Use your application software to instruct scanning to start. The page<br>will now be scanned. To continue scanning, place one page on the document tray at a time. To end scanning, press the Stop key.

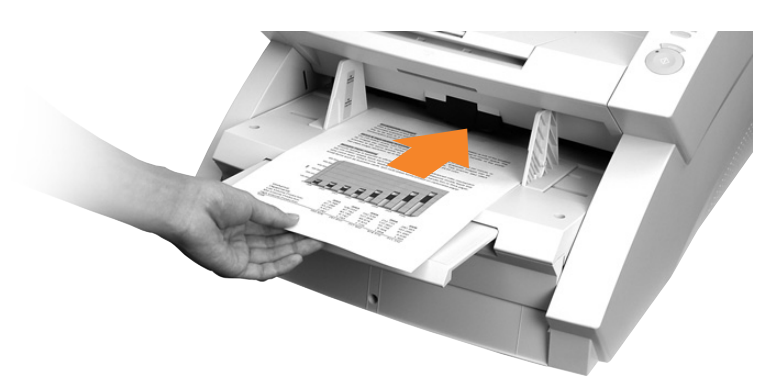

The document tray will stay up as long as the Bypass Mode key is lit. After scanning has been completed, press the Bypass Mode key to lower the document tray.

# **2 USEFUL FEATURES**

### **COUNT ONLY** ▲ **MODE**

In this mode, documents are fed through the scanner and counted, not scanned. To use this mode, press the Count Only key on the operation panel. Then place a batch on the document tray and press the Start key. The number of pages in the batch will appear in the counter display.

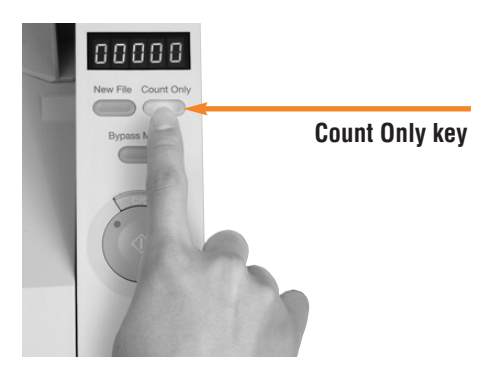

### **PATCH CODE SHEETS**

The scanner can recognize sheets of paper with patch codes printed on them. This allows files to be separated without interrupting the scan. Two patch code patterns are provided.

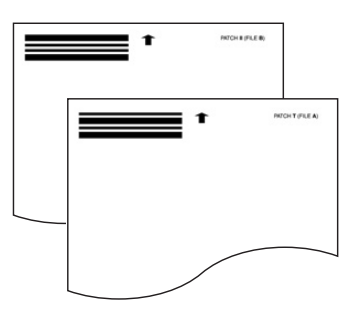

### **DOUBLE FEED** ▲ **DETECTION**

This function automatically detects whether two or more pages have been fed into the scanner at the same time. An error code is displayed when a double feed occurs. Two detection methods are provided: detection by page length and ultrasonic detection. They can be used separately or together.

### **STAPLE** ▲ **DETECTION**

Sensors are used to detect feed errors caused by stapled documents. This function works with documents that are larger than A5 (148 x 210 mm) and stapled in only one corner.

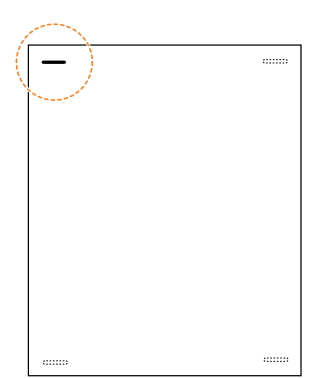

# **2 USEFUL FEATURES**

### **USER** ▲ **PREFERENCES**

To promote ease of use, the bundled ISIS/TWAIN driver offers registration of up to 100 sets of customized scan settings. After registration, you can prepare the scanner for a job by simply selecting a desire setting from a pull-down menu.

**EPRESCAN** 

Prescan allows you to scan the first page of your batch, adjust the brightness and contrast of the on-screen image to desired levels, and then continue scanning the rest of the batch without having to go back and scan the first page again.

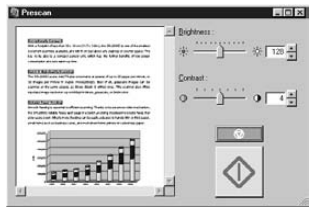

### **ADVANCED TEXT** ▲ **ENHANCED**

This feature optimizes your scans so that various hard-to-scan elements (such as text printed on dark color backgrounds, text printed with light colors, and pencil writing) are clearly legible in the image data.

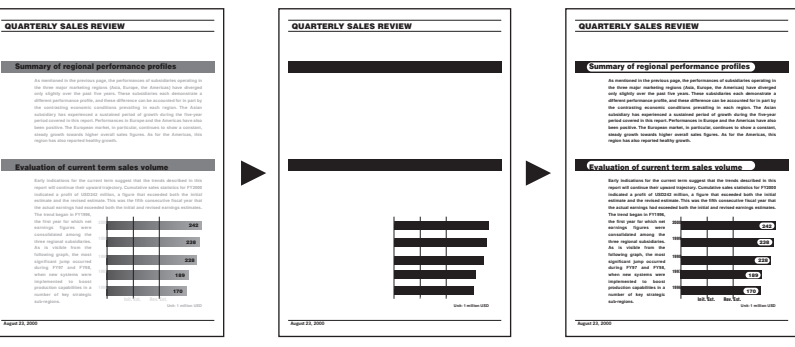

**Original document Text Enhanced OFF Text Enhanced ON**

### **MULTISTREAMTM**

The scanner can produce two images from a single document scan (for example, a color image for archiving and a binary image for OCR). Use of this feature requires a compatible software application.

MultiStream is a trademark of Pixel Translations, a division of Captiva Software Corp.

### **AUTOMATIC IMAGE ROTATION**

You can choose to rotate images by 90, 180, or 270 degrees. Also, the scanner can be set to recognize how text is oriented by reading the characters on fed documents. It then automatically rotates images to their correct position.

SKEW DETECTION

Skew correction automatically detects if the document is fed at an angle, and straightens out skewed documents.

**USEFUL FEATURES**

**2**

### **AUTOMATIC PAGE SIZE DETECTION**

This function automatically detects the size/thickness of documents and adjusts the scanner. It enables you to feed a batch that contains mixed paper sizes.

### SKIP BLANK PAGE

documents, this feature automatically removes blank pages from the image file.

Useful for scanning batches that include single- and double-sided

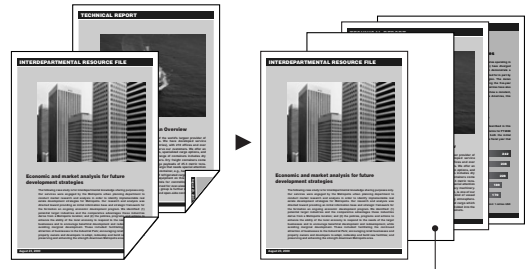

**This blank page gets omitted from the image file.**

### **COLOR SCANNING**  ▲ **(DR-9080C ONLY)**

In addition to binary and grayscale, the DR-9080C provides 24-bit color scanning of documents.

You can instruct the DR-6080 or DR-9080C to remove a specific color (red, green, or blue) from the image data. This leads to improved readability for OCR applications. COLOR DROPOUT

### **DEPITIONS & CONSUMABLES**

■ **Imprinter** The imprinter unit is installed inside the scanner, and prints a text message on the front of the document being scanned. You can set the text message that is imprinted in the application software.

### ■ **Endorser ED600**

The Endorser ED600 unit is installed on top of the scanner, and prints a eight-digit number on the back of the document being scanned.

### ■ **Hard Counter**

A seven-digit counter that is installed inside the upper scanner. It keeps track of how many pages are fed through the scanner.

### ■ **Barcode Module**

Add-on software for the ISIS/TWAIN driver to recognize bar codes. Your application software must support barcode recognition in order to use this option.

### ■ **Exchange Roller Kit**

Includes pickup rollers, feed rollers, and retard rollers. These must be changed periodically to maintain scanning quality.

# **3 TROUBLESHOOTING**

### **PAPER JAMS IN THE PAPER FEED UNIT**

Paper may have jammed if scanning stops midway or "PXX" appears on the counter display. Follow the procedure below to remove jammed paper from inside the scanner. When finished, check your PC monitor to see which document was last scanned before continuing to scan.

**STEP 1** Remove documents from the scanner's upper and lower trays, and remove any extra parts attached to the upper tray. Close the document eject tray extension if it is open.

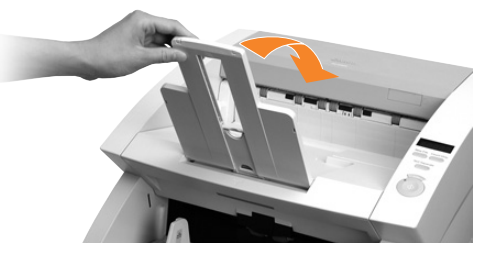

Press the open/close button to open the upper scanner. Lift the upper scanner gently until it stops and locks in the open position.

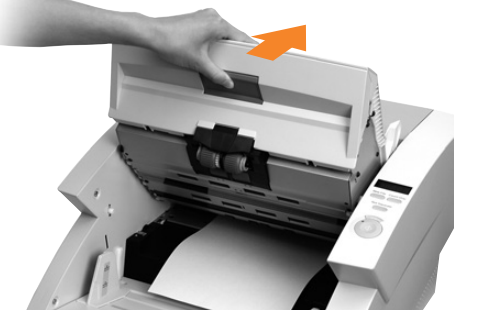

Remove the jammed paper from inside the scanner.

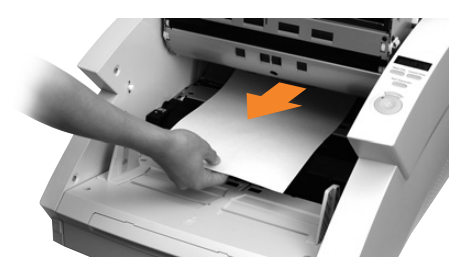

 $\blacktriangleright$  STEP 4

**STEP 4** Carefully close the upper scanner. **Do not force the upper**<br> **scanner down**. Doing so might damage the scanner. Once the upper scanner is near its original position, press down firmly on both sides until you hear the upper scanner click into place.

### $\blacktriangleright$ STEP 2

STEP 1

 $\blacktriangleright$ STEP 3

**3**

### **PAPER JAMS IN THE PAPER EXIT SECTION**

If a document is jammed in the scanner's paper exit section, the upper scanner only needs to be lifted up slightly for you to remove the document.

**STEP 1** Remove documents from the scanner's upper and lower trays, and<br>remove any extra parts attached to the upper tray. Close the document eject tray extension if it is open. STEP 1

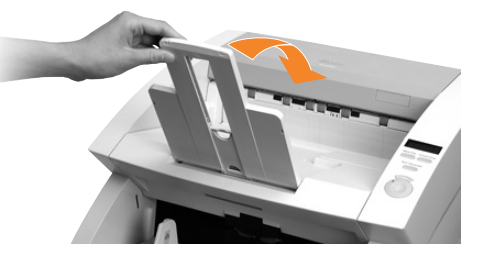

### $\blacktriangleright$ STEP  $\vartheta$

Press the open/close button to open the upper scanner. Lift the upper scanner slightly.

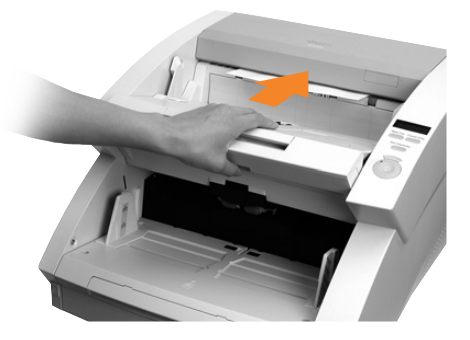

### $\blacktriangleright$ STEP  $3$

Remove the jammed paper from the paper exit section.

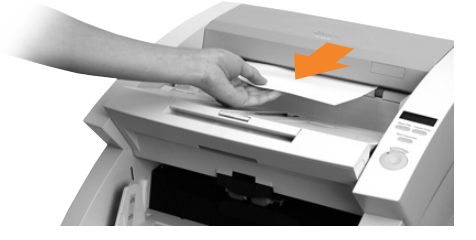

### $\blacktriangleright$ STEP 4

**STEP 4** Press the upper scanner down firmly on both sides to close it. If you<br>press the upper scanner down only on one side, the opposite side will not fully close. Make sure that you hear the upper scanner click into place.

# **3 TROUBLESHOOTING**

### **ERROR CODES**

Error codes appear on the operation panel's counter display when a scanner malfunction occurs.

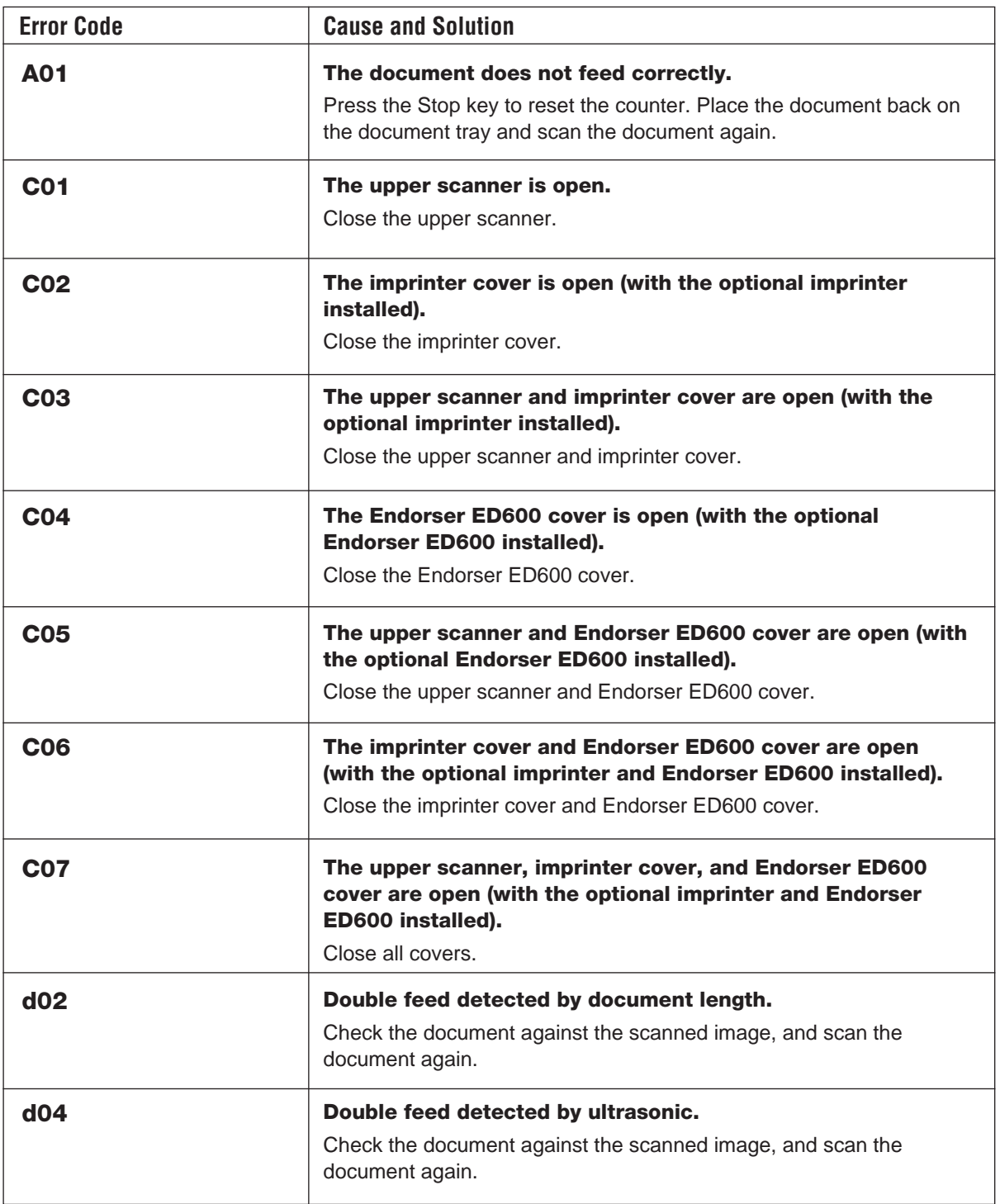

**3**

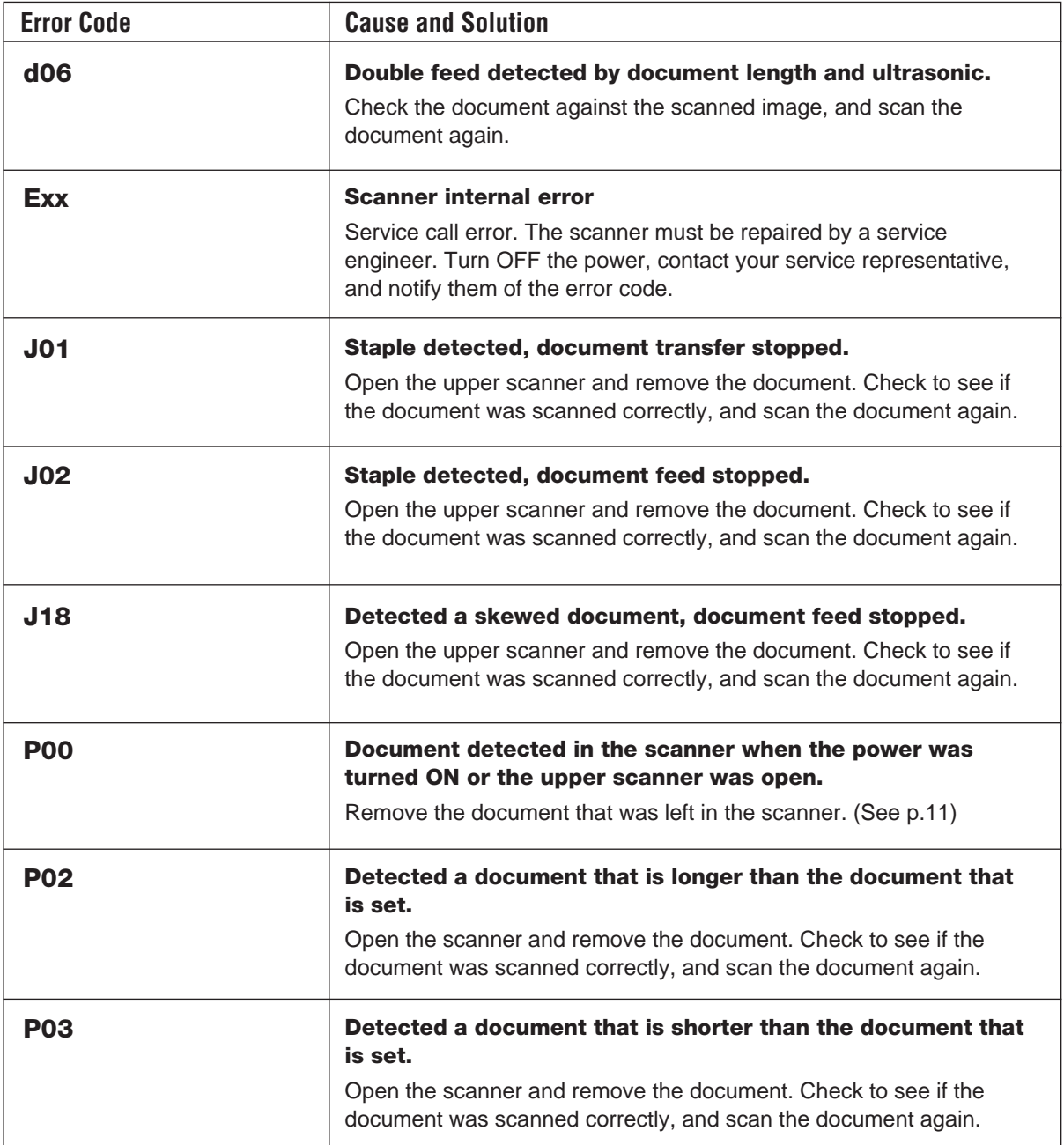

**A complete list of error codes and solutions to other types of scanner trouble can be found in Chapter 6 of the Instructions manual ("Troubleshooting").** 

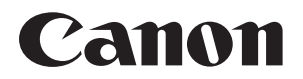

**CANON Customer Service Centers**

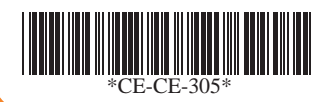